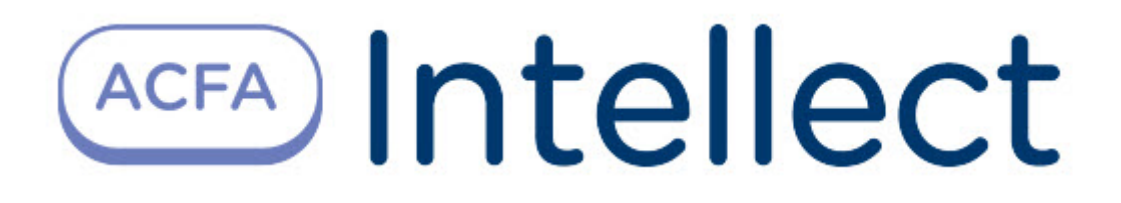

# Руководство по настройке и работе с модулем интеграции U-Prox

ACFA Интеллект

Last update 09/29/2022

# Table of Contents

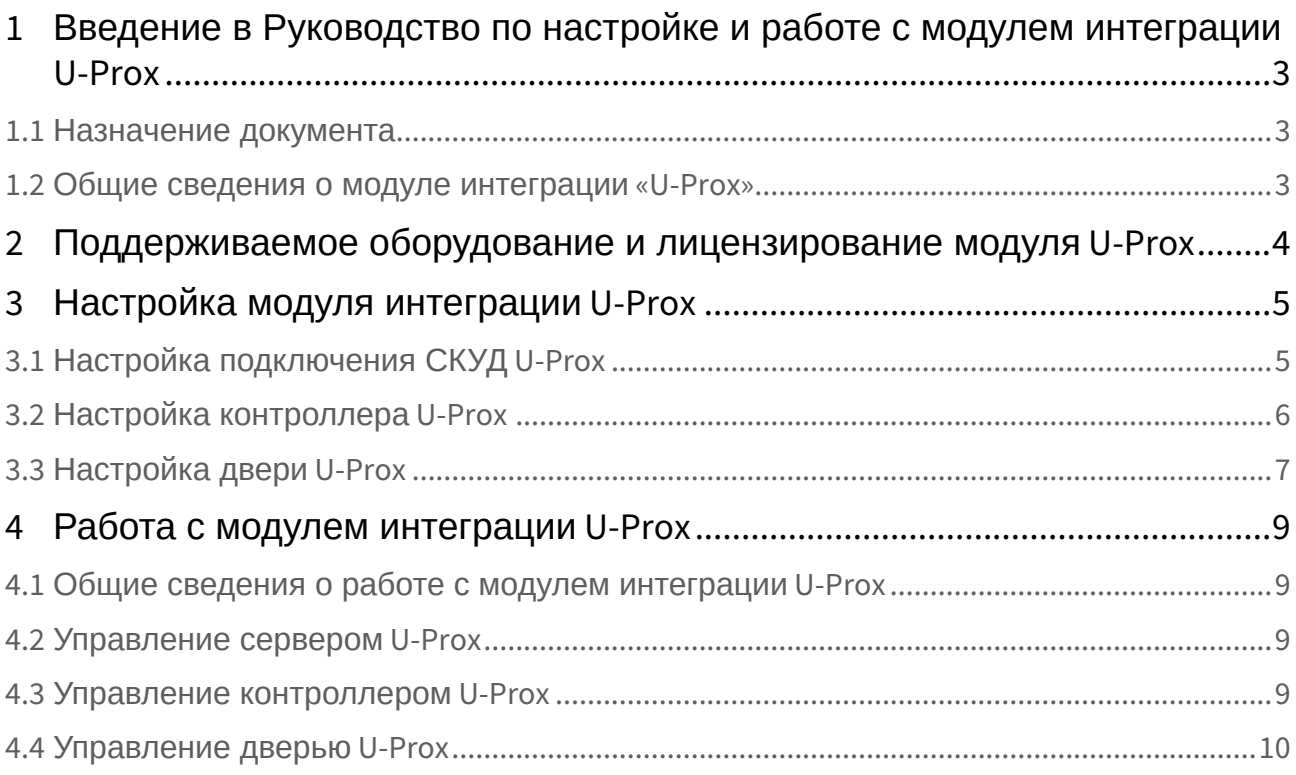

## <span id="page-2-0"></span>1 Введение в Руководство по настройке и работе с модулем интеграции U-Prox

### • [Назначение](#page-2-1)  • [Общие сведения о](#page-2-2)  **На странице:** документа модуле интеграции «U-Prox»

### <span id="page-2-1"></span>1.1 Назначение документа

Документ *Руководство по настройке и работе с модулем U-Prox* является справочноинформационным пособием и предназначен для специалистов по настройке модуля *U-Prox. Данный модуль входит в состав системы контроля и управления доступом (СКУД), реализованной на основе программного комплекса ACFA-Интеллект.*

В данном Руководстве представлены следующие материалы:

- 1. общие сведения о модуле *U-Prox*;
- 2. настройка модуля *U-Prox*;
- 3. работа с модулем *U-Prox*.

#### <span id="page-2-2"></span>1.2 Общие сведения о модуле интеграции «U-Prox»

Модуль *U-Prox* является компонентом СКУД, реализованной на базе ПК *ACFA-Интеллект*, и предназначен для выполнения следующих функций:

- 1. конфигурирование системы *U-Prox*;
- 2. обеспечение взаимодействия системы *U-Prox* с ПК *ACFA-Интеллект* (мониторинг, управление).

#### **Примечание**

Подробные сведения о СКУД *U-Prox* приведены в официальной справочной документации по данной системе (производитель U-Prox).

Перед настройкой модуля *U-Prox* необходимо выполнить следующие действия:

- 1. Установить аппаратные средства системы *U-Prox* на охраняемый объект (см. справочную документацию по системе *U-Prox*).
- 2. Подключить аппаратные средства *U-Prox* к Серверу ПК *Интеллект* (см. справочную документацию по системе *U-Prox*).

## <span id="page-3-0"></span>2 Поддерживаемое оборудование и лицензирование модуля U-Prox

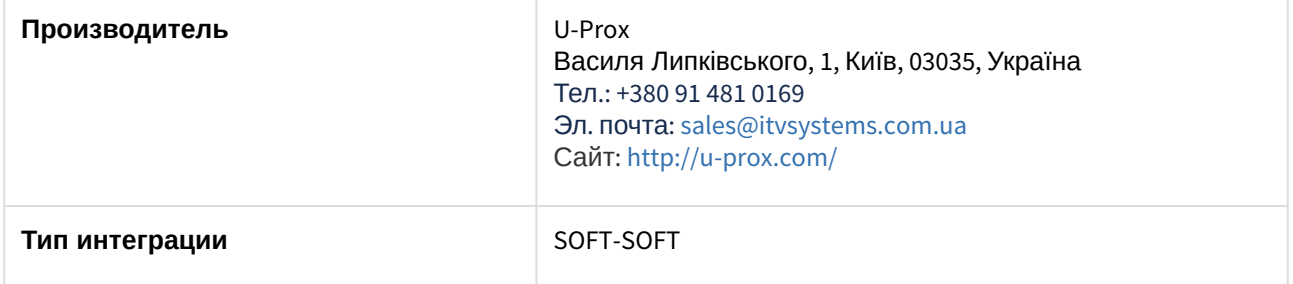

#### **Поддерживаемое оборудование**

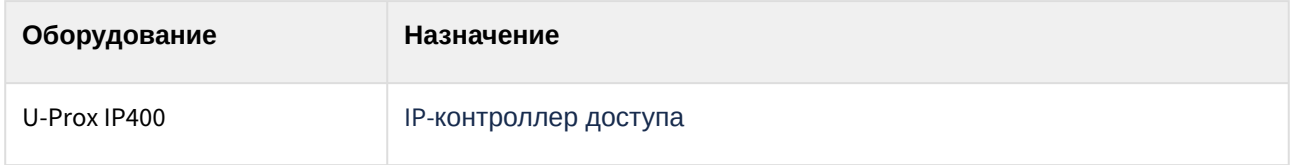

#### **Защита модуля**

За 1 контроллер.

## <span id="page-4-0"></span>3 Настройка модуля интеграции U-Prox

### <span id="page-4-1"></span>3.1 Настройка подключения СКУД U-Prox

2.

Настройка подключения СКУД *U-Prox* осуществляется следующим образом:

1. Создать объект **Сервер UProx** на базе объекта **Компьютер** на вкладке **Оборудование** диалогового окна **Настройка системы**.

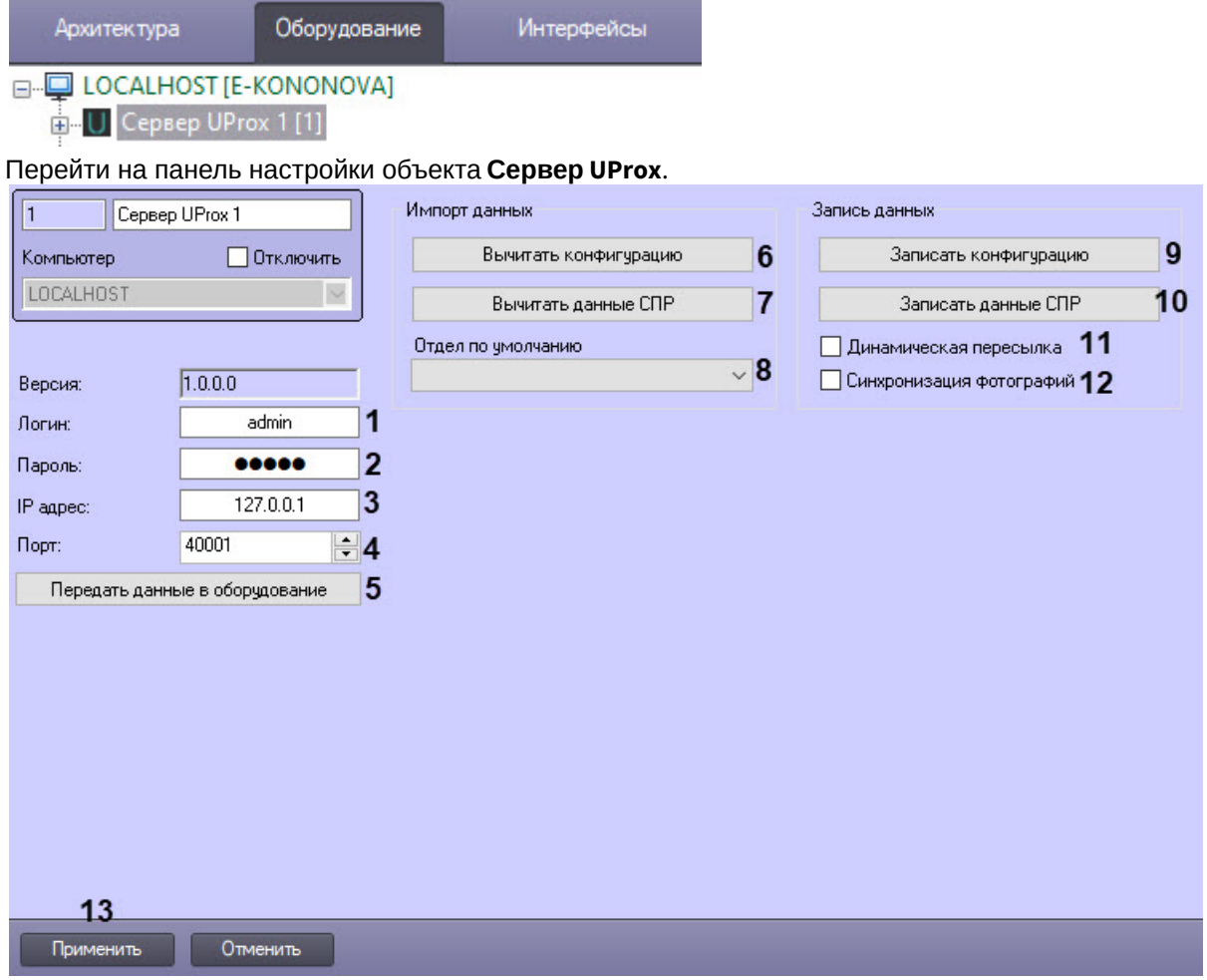

- 3. В поле **Логин** (**1**) и **Пароль** (**2**) ввести логин и пароль пользователя с правами доступа к работе с веб-интерфейсом *Uprox*
- 4. В поле **IP адрес** (**3**) и **Порт** (**4**) ввести IP-адрес и порт подключения (по умолчанию 40001) к серверу *Uprox*.
- 5. Для передачи данных по всем дочерним объектам всех контроллеров на сервер *Uprox* нажать кнопку **Передать данные в оборудование** (**5**).
- 6. Нажать кнопку **Вычитать конфигурацию** (**6**) для вычитки конфигурации дерева оборудования и его настроек с сервера *Uprox*.

Будет построено дерево оборудования вида:

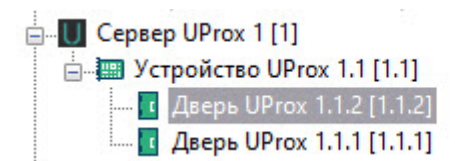

7. Нажать кнопку **Вычитать данные СПР** (**7**) для вычитки данных пользователей, их карт и фотографий с сервера *Uprox*.

#### **Примечание**

После вычитки данных пользователя все дальнейшие изменения должны быть сделаны на стороне ПК *ACFA-Интеллект*, в противном случае изменения будут игнорироваться.

- 8. Из раскрывающегося списка **Отдел по умолчанию** (**8**) выбрать отдел, который будет присвоен пользователю по умолчанию при его импорте с сервера *Uprox* в ПК *ACFA-Интеллект*.
- 9. Нажать кнопку **Записать конфигурацию** (**9**) для записи дерева оборудования и его настроек из ПК *ACFA-Интеллект* на сервер *Uprox*.
- 10. Нажать кнопку **Записать данные СПР** (**10**) для записи данных пользователей, их карт и фотографий из ПК *ACFA-Интеллект* на сервер *Uprox*.
- 11. Выставить флажок **Динамическая пересылка** (**11**), если требуется автоматически пересылать данные модуля *Бюро пропусков* на сервер *Uprox*.
- 12. Выставить флажок **Синхронизация фотографий** (**12**), чтобы активировать возможность работать с фотографиями пользователей, вычитывать их и записывать.
- 13. Для сохранения изменений нажать кнопку **Применить** (**13**).

### <span id="page-5-0"></span>3.2 Настройка контроллера U-Prox

Настройка контроллера *U-Prox* осуществляется следующим образом:

1. Перейти на панель настройки объекта **Устройство UProx**, который создается автоматически на базе объекта **Сервер UProx** [после построения дерева оборудования](#page-4-1) (см. Настройка подключения СКУД U-Prox).

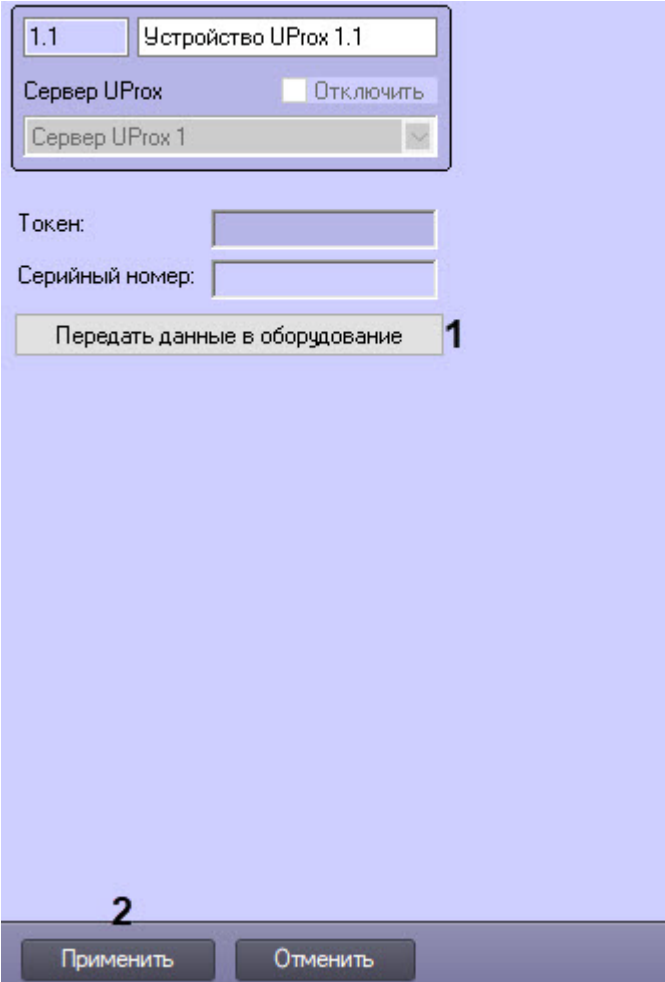

- 2. Для передачи данных по всем дочерним объектам контроллера на сервер *U-Prox* нажать кнопку **Передать данные в оборудование** (**1**).
- 3. Для сохранения совершенных изменений нажать кнопку **Применить** (**2**).

### <span id="page-6-0"></span>3.3 Настройка двери U-Prox

Настройка двери *U-Prox* осуществляется следующим образом:

1. Перейти на панель настройки объекта **Дверь UProx**, который создается на базе объекта **Устройство UProx** [автоматически в результате построения дерева оборудования](#page-4-1) (см. Настройка подключения СКУД U-Prox).

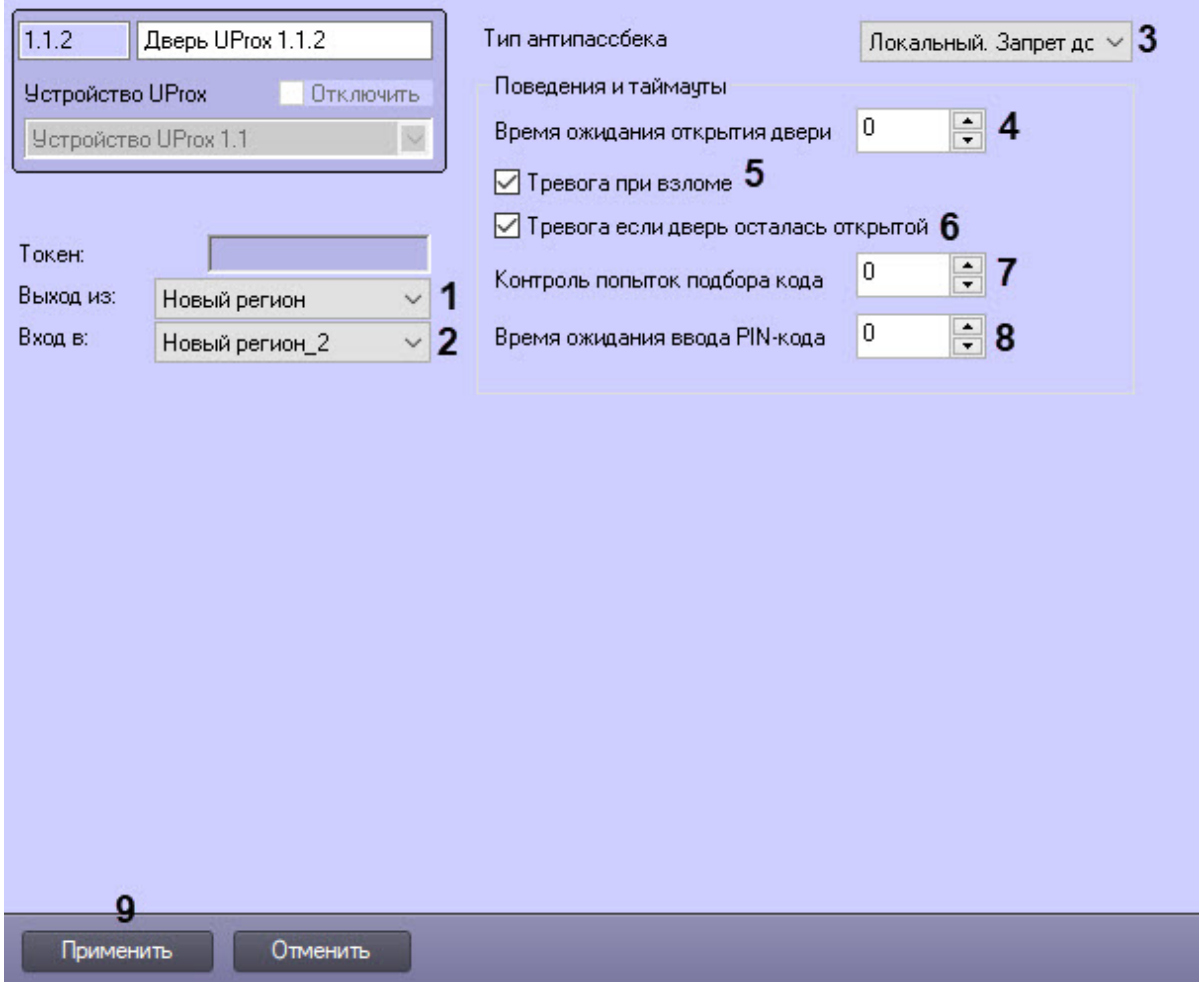

- 2. В полях **Выход из** (**1**) и **Вход в** (**2**) из выпадающего списка выбрать разделы, расположенные со стороны выхода и входа через дверь соответственно.
- 3. Из раскрывающегося списка **Тип антипассбека** (**3**) выбрать режим контроля двойного прохода:
	- **Отключен** − контроль двойного прохода отключен.
	- **Локальный. Запрет доступа** − двойной проход запрещен. Данный режим установлен по умолчанию.
	- **Локальный. Только предупреждение** − двойной проход разрешен, в системе будет генерироваться соответствующее событие.
- 4. В поле **Время ожидания открытия двери** (**4**) ввести время прохода в секундах, в течение которого при разрешенном доступе дверь должна открыться и затем закрыться.
- 5. Установить флажок **Тревога при взломе** (**5**), чтобы дверь и контроллер переходили в состояние **Тревога** при неожиданном нарушении датчика прохода.
- 6. Установить флажок **Тревога если дверь осталась открытой** (**6**), чтобы дверь и контроллер переходили в состояние **Тревога**, когда дверь не была закрыта по истечении заданного времени прохода.
- 7. В поле **Контроль попыток подбора кода** (**7**) ввести количество попыток ввода PIN-кода или карты доступа, при превышении которого контроллер перейдет в состояние **Тревога**.
- 8. В поле **Время ожидания ввода PIN-кода** (**8**) ввести время в секундах, в течение которого после предъявления карты доступа должен быть введен корректный PIN-код. Чтобы отключить запрашивание PIN-кода после предъявления карты доступа, необходимо установить значение **0**.
- 9. Нажать кнопку **Применить** (**9**) для сохранения изменений.

## <span id="page-8-0"></span>4 Работа с модулем интеграции U-Prox

### <span id="page-8-1"></span>4.1 Общие сведения о работе с модулем интеграции U-Prox

Для работы с модулем интеграции *U-Prox* используются следующие интерфейсные объекты:

- 1. **Карта**.
- 2. **Протокол событий**.

[Сведения по настройке данных интерфейсных объектов приведены в документе](https://docs.itvgroup.ru/confluence/pages/viewpage.action?pageId=136938089) Программный комплекс Интеллект: Руководство Администратора.

[Работа с данными интерфейсными объектами подробно описана в документе](https://docs.itvgroup.ru/confluence/pages/viewpage.action?pageId=136937896) Программный комплекс Интеллект: Руководство Оператора.

#### <span id="page-8-2"></span>4.2 Управление сервером U-Prox

Управление сервером *U-Prox* в интерактивном окне **Карта** не осуществляется.

Возможны следующие состояния сервера *U-Prox*:

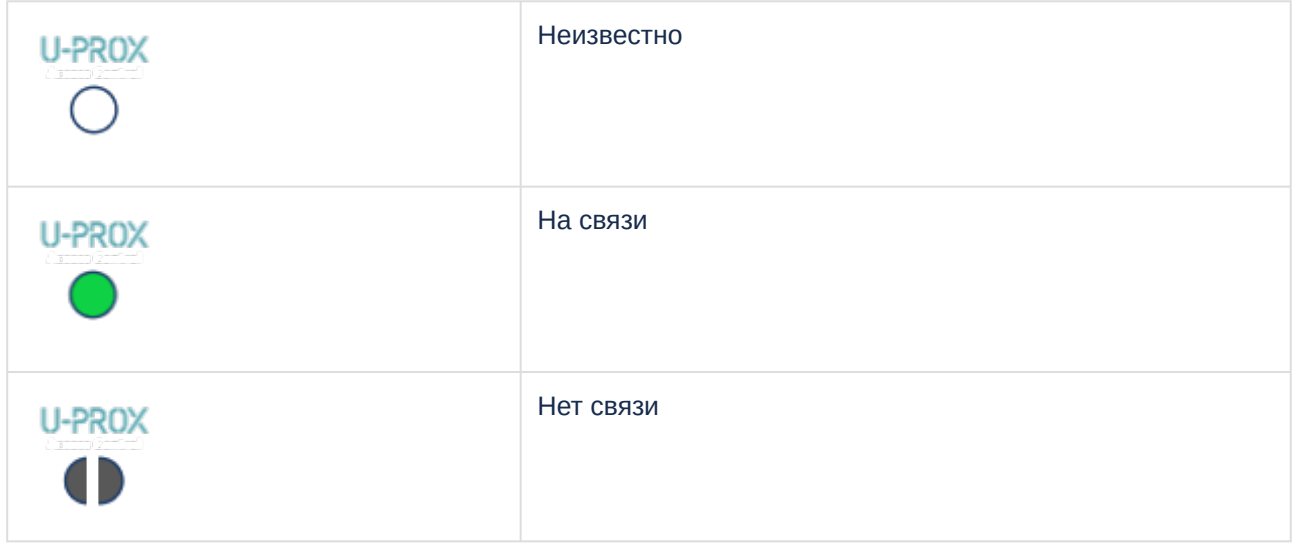

### <span id="page-8-3"></span>4.3 Управление контроллером U-Prox

Управление контроллером *U-Prox* осуществляется в интерактивном окне **Карта** с использованием функционального меню объекта **Устройство UProx**.

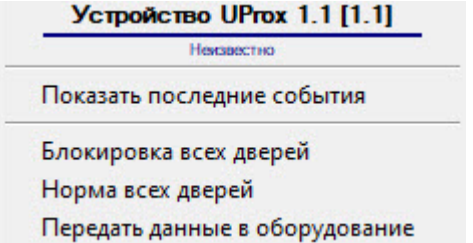

Команды для управления контроллером *U-Prox* описаны в таблице:

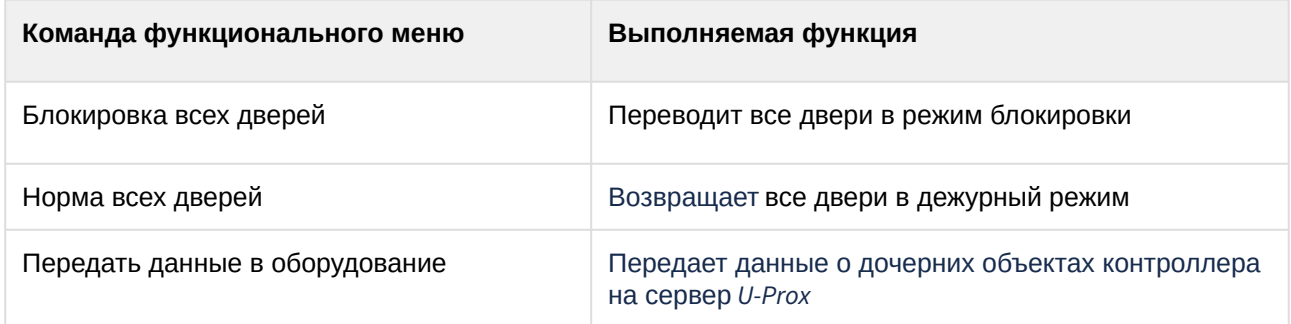

Возможны следующие состояния контроллера *U-Prox*:

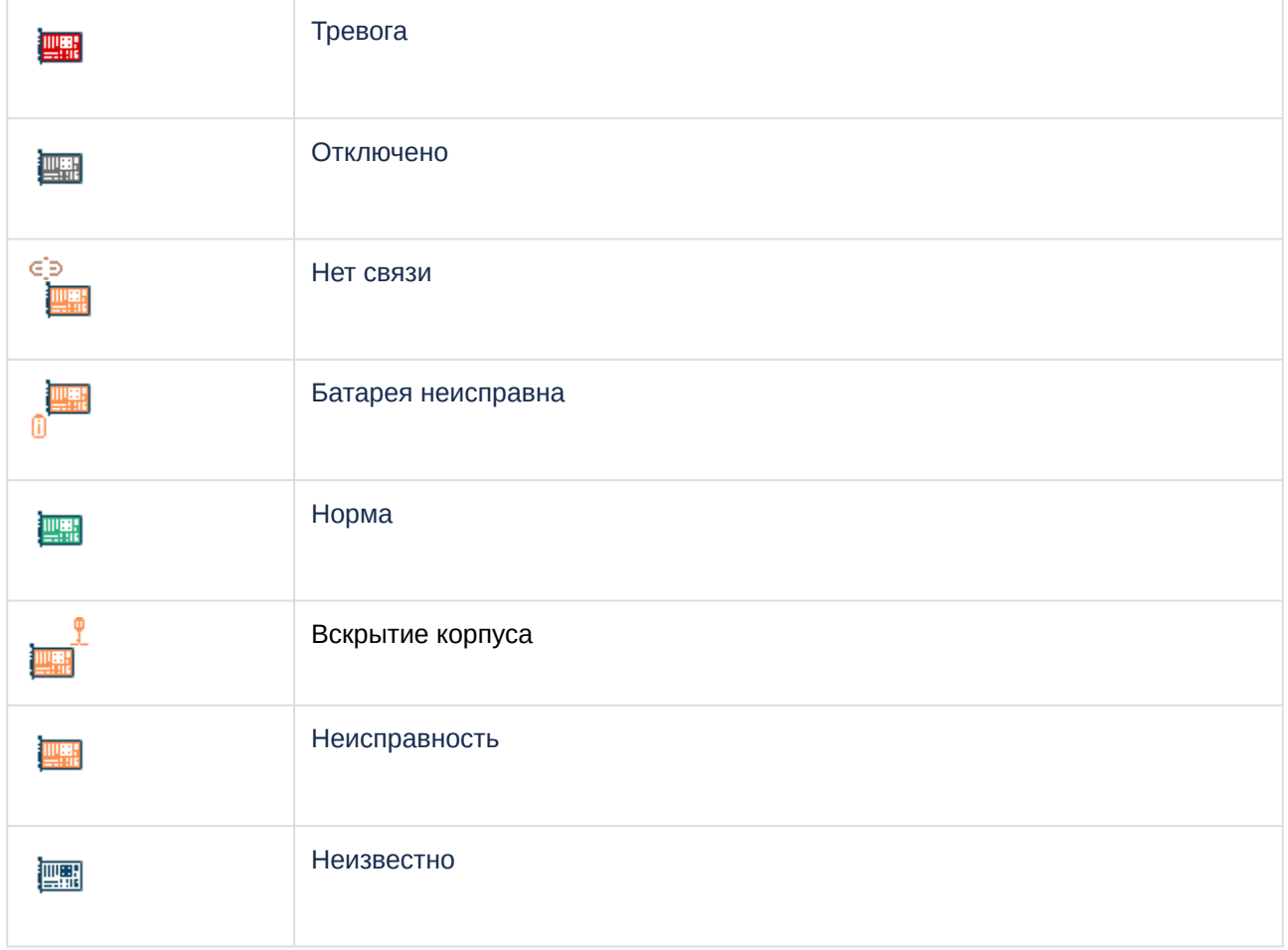

## <span id="page-9-0"></span>4.4 Управление дверью U-Prox

Управление дверью *U-Prox* осуществляется в интерактивном окне **Карта** с использованием функционального меню объекта **Дверь UProx**.

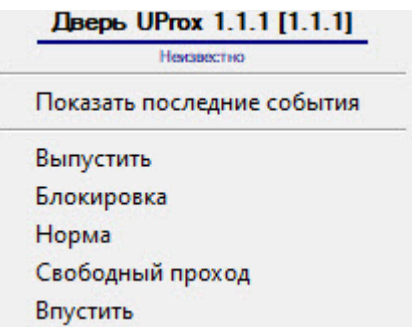

Команды для управления дверью *U-Prox* описаны в таблице:

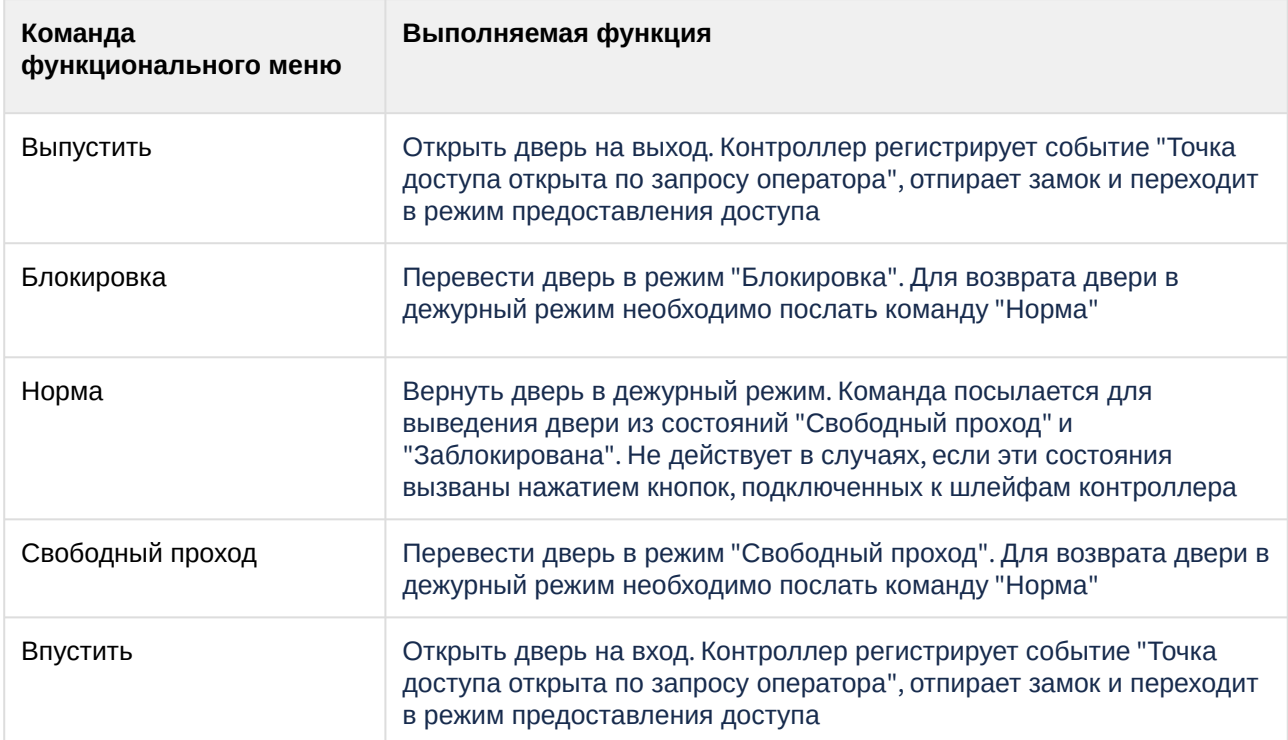

#### Возможны следующие состояния двери *U-Prox*:

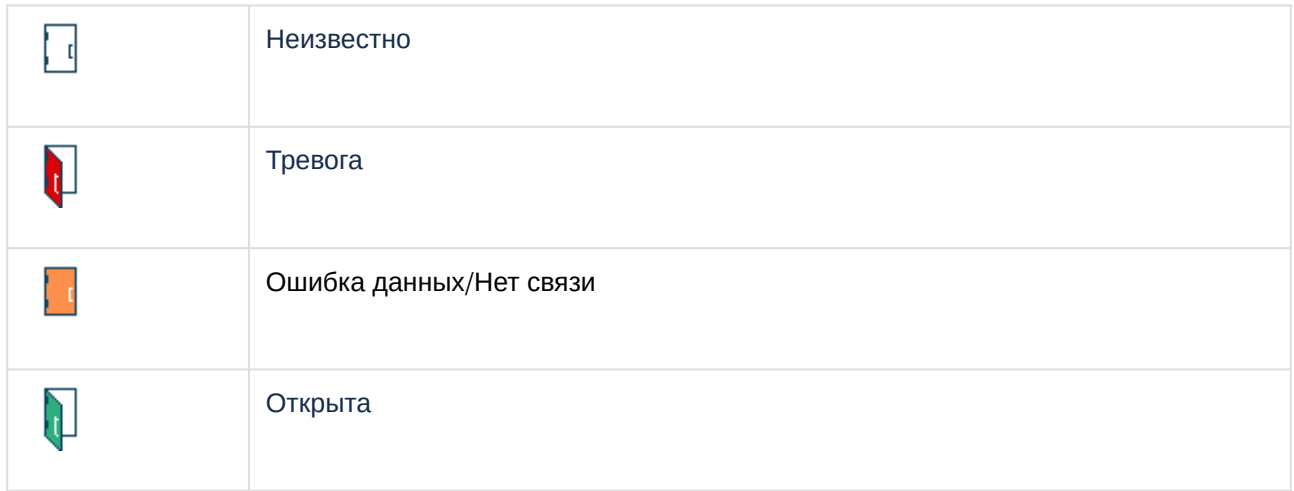

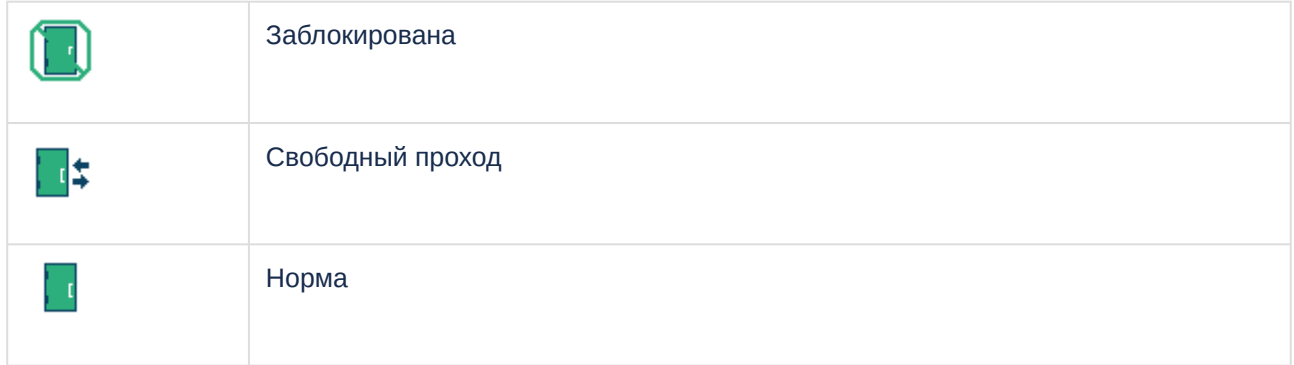